# **Системная утилита ПК-40**

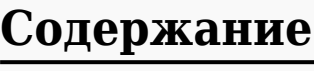

 $\Box$ 

[Назначение](#.D0.9D.D0.B0.D0.B7.D0.BD.D0.B0.D1.87.D0.B5.D0.BD.D0.B8.D0.B5) [Используемые термины и сокращения](#.D0.98.D1.81.D0.BF.D0.BE.D0.BB.D1.8C.D0.B7.D1.83.D0.B5.D0.BC.D1.8B.D0.B5_.D1.82.D0.B5.D1.80.D0.BC.D0.B8.D0.BD.D1.8B_.D0.B8_.D1.81.D0.BE.D0.BA.D1.80.D0.B0.D1.89.D0.B5.D0.BD.D0.B8.D1.8F) [Системная утилита](#.D0.A1.D0.B8.D1.81.D1.82.D0.B5.D0.BC.D0.BD.D0.B0.D1.8F_.D1.83.D1.82.D0.B8.D0.BB.D0.B8.D1.82.D0.B0) [Вкладка «Основные»](#.D0.92.D0.BA.D0.BB.D0.B0.D0.B4.D0.BA.D0.B0_.C2.AB.D0.9E.D1.81.D0.BD.D0.BE.D0.B2.D0.BD.D1.8B.D0.B5.C2.BB) [Вкладка «Дата/время»](#.D0.92.D0.BA.D0.BB.D0.B0.D0.B4.D0.BA.D0.B0_.C2.AB.D0.94.D0.B0.D1.82.D0.B0.2F.D0.B2.D1.80.D0.B5.D0.BC.D1.8F.C2.BB) [Вкладка «Смена пароля»](#.D0.92.D0.BA.D0.BB.D0.B0.D0.B4.D0.BA.D0.B0_.C2.AB.D0.A1.D0.BC.D0.B5.D0.BD.D0.B0_.D0.BF.D0.B0.D1.80.D0.BE.D0.BB.D1.8F.C2.BB) [Вкладка «Экран»](#.D0.92.D0.BA.D0.BB.D0.B0.D0.B4.D0.BA.D0.B0_.C2.AB.D0.AD.D0.BA.D1.80.D0.B0.D0.BD.C2.BB) [Вкладка «Сеть»](#.D0.92.D0.BA.D0.BB.D0.B0.D0.B4.D0.BA.D0.B0_.C2.AB.D0.A1.D0.B5.D1.82.D1.8C.C2.BB) [Вкладка «Службы»](#.D0.92.D0.BA.D0.BB.D0.B0.D0.B4.D0.BA.D0.B0_.C2.AB.D0.A1.D0.BB.D1.83.D0.B6.D0.B1.D1.8B.C2.BB) [Вкладка «Обновление»](#.D0.92.D0.BA.D0.BB.D0.B0.D0.B4.D0.BA.D0.B0_.C2.AB.D0.9E.D0.B1.D0.BD.D0.BE.D0.B2.D0.BB.D0.B5.D0.BD.D0.B8.D0.B5.C2.BB) [Вкладка «Установка пакетов»](#.D0.92.D0.BA.D0.BB.D0.B0.D0.B4.D0.BA.D0.B0_.C2.AB.D0.A3.D1.81.D1.82.D0.B0.D0.BD.D0.BE.D0.B2.D0.BA.D0.B0_.D0.BF.D0.B0.D0.BA.D0.B5.D1.82.D0.BE.D0.B2.C2.BB) [Вкладка «Восстановление»](#.D0.92.D0.BA.D0.BB.D0.B0.D0.B4.D0.BA.D0.B0_.C2.AB.D0.92.D0.BE.D1.81.D1.81.D1.82.D0.B0.D0.BD.D0.BE.D0.B2.D0.BB.D0.B5.D0.BD.D0.B8.D0.B5.C2.BB) [Вкладка «Накопители»](#.D0.92.D0.BA.D0.BB.D0.B0.D0.B4.D0.BA.D0.B0_.C2.AB.D0.9D.D0.B0.D0.BA.D0.BE.D0.BF.D0.B8.D1.82.D0.B5.D0.BB.D0.B8.C2.BB) [Вкладка «Субмодули»](#.D0.92.D0.BA.D0.BB.D0.B0.D0.B4.D0.BA.D0.B0_.C2.AB.D0.A1.D1.83.D0.B1.D0.BC.D0.BE.D0.B4.D1.83.D0.BB.D0.B8.C2.BB) [Вкладка «Перезагрузка»](#.D0.92.D0.BA.D0.BB.D0.B0.D0.B4.D0.BA.D0.B0_.C2.AB.D0.9F.D0.B5.D1.80.D0.B5.D0.B7.D0.B0.D0.B3.D1.80.D1.83.D0.B7.D0.BA.D0.B0.C2.BB)

## **1 Назначение**

Системная утилита, далее «СУ», предназначена для изменения общих параметров Прибора: дата/время, параметры экрана и сенсора, параметры сети, а также для обновления программного обеспечения и работы с SD-картой.

Системная утилита доступна начиная с версии корневой ФС Agava 2017.12. Все функциональные возможности СУ разбиты на группы, отображаемые во вкладках основного окна.

#### **1.1 Используемые термины и сокращения**

- Контроллер, Прибор Промышленный контроллер, Программируемый логический контроллер или Панель оператора.
- ПК персональный компьютер.
- ПО программное обеспечение.
- ОС Операционная система.
- СУ системная утилита.
- Субмодуль интерфейсная плата ввода/вывода, устанавливаемая в корпус Регистратора, предназначенная для подключения датчиков и внешних цепей.

ФС – файловая система.

### **2 Системная утилита**

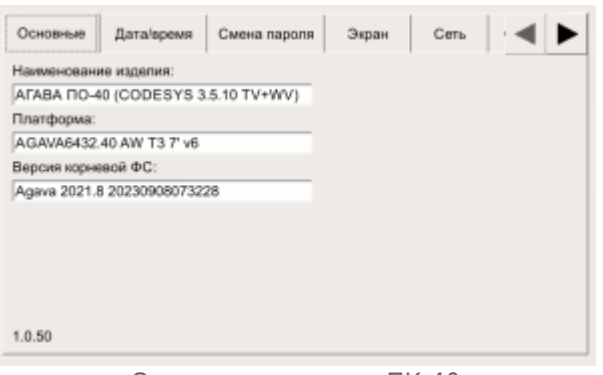

Системная утилита ПК-40

Запуск СУ можно произвести во время загрузки Контроллера, при отображении логотипа «АГАВА» и появлении на экране надписи «НАЖМИТЕ НА ЭКРАН ДЛЯ ВХОДА В УТИЛИТУ» непрерывным нажатием на экран в течение 1 с.

После запуска СУ на экране отображается окно с запросом пароля. После ввода пароля (по умолчанию «111111») осуществляется переход в основное окно СУ. В случае, если не удается ввести пароль, необходимо проверить калибровку экрана устройства.

Для выполнения калибровки сенсорного экрана нажмите на экран на стартовом окне до появления надписи «Внимание! Запуск калибровки».

#### **2.1 Вкладка «Основные»**

Вкладка предназначена для отображения основных параметров Контроллера:

- «Наименование изделия». В скобках указывается тип и версия исполнительной системы, если она входит в состав ПО Контроллера.
- «Платформа».
- «Версия корневой ФС».
- Версия СУ.

#### **2.2 Вкладка «Дата/время»**

Вкладка предназначена для просмотра и изменения параметров времени Контроллера.

Переключатель «Использовать время сети Internet» включает или отключает использование NTP-сервера для автоматического определения времени. При отключенном переключателе возможна ручная установка текущего времени. На данном экране так же доступно изменение часового пояса.

#### **2.3 Вкладка «Смена пароля»**

Вкладка предназначена для смены пароля для входа в СУ.

Вкладка содержит:

- поле для ввода текущего пароля
- поле для ввода нового пароля
- поле для подтверждения

После заполнения всех полей необходимо нажать на кнопку «Сохранить»

#### **2.4 Вкладка «Экран»**

Вкладка предназначена для просмотра и изменения параметров экрана Контроллера.

Вкладка содержит:

- информацию о калибровке сенсорного экрана;
- регулятор для установки яркости подсветки;
- кнопку для вызова утилиты калибровки экрана;
- кнопку вызова утилиты проверки калибровки экрана.

#### **2.5 Вкладка «Сеть»**

Вкладка предназначена для отображения списка сетевых интерфейсов и их адресов. Для изменения IP-адреса интерфейса Ethernet необходимо выбрать строку «eth0» и нажать на кнопку «Изменить». В открывшемся окне есть возможность выбора автоматического получения IP-адреса устройства или ручной настройки.

Доступные для изменения поля:

- $\blacksquare$  IP-адрес.
- Маска подсети.
- Шлюз.

#### **2.6 Вкладка «Службы»**

Вкладка предназначена для управления службами системной консоли RS-232 и автоматической синхронизации времени. Для изменения состояния службы необходимо выбрать строку с ней и нажать на кнопку «Изменить». В открывшемся окне имеются следующие параметры для настройки.

- **«Разблокирована».** Сняв галочку, вы можете заблокировать службу. Это действие аналогично отключению, однако исключает возможность ручного запуска. При полном отключении службы рекомендуется выполнять именно это действие.
- **«Включена».** Сняв галочку, вы можете отключить службу, то есть отсоединить ее от всех триггеров активации. В результате служба не будет автоматически запускаться при загрузке системы. Но при этом сохраняется возможность ручного

запуска службы. Обратите внимание, что при отключении уже запущенной службы ее выполнение в текущем сеансе не останавливается – это нужно сделать отдельно, иначе процессы службы будут работать до момента выключения системы.

**«Выполняется».** Сняв галочку, вы можете остановить службу, то есть прекратить выполнение уже запущенных процессов службы. При этом сохраняется возможность ее последующего запуска, как ручного, так и автоматического при загрузке системы.

Внесите необходимые изменения и нажмите кнопку «Применить».

#### **2.7 Вкладка «Обновление»**

Вкладка предназначена для выполнения обновления проекта панели оператора.

Для обновления проекта необходимо подключить к Прибору через переходник USB-OTG USB носитель с архивом проекта для обновления. После подключения носителя произойдет определение его типа и в поле списка файлов будут отображены найденные архивы.

Выберите в списке нужный для обновления архив. Далее установите дополнительные параметры обновления:

- Если нужно сохранить текущие накопленные тренды, историю журнала тревог, retain переменные, то необходимо установить соответствующие галочки.
- Если изменилась структура трендов, алармов или retain переменные, то их нужно заменить с полной очисткой, то есть галочки не устанавливать.
- Если необходимо сделать резервную копию имеющегося проекта, установите галочку «Сделать резервную копию».

После выбора архива и установки дополнительных параметров обновления нажмите кнопку «Обновить». После завершения обновления на экране будет отображен результат (Успешно/Ошибка).

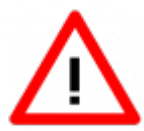

Внимание! После успешного обновления необходимо выполнить перезагрузку Прибора с помощью команды «Перезапуск» на последней вкладке СУ.

#### **2.8 Вкладка «Установка пакетов»**

Вкладка предназначена для установки пакетов приложений в формате ipk.

Для установки пакета необходимо подключить к Прибору через переходник USB-OTG USB носитель с ipk-файлом приложения. После подключения носителя произойдет определение его типа и в поле списка файлов будут отображены найденные приложения.

Выберите в списке нужное приложение. Далее установите дополнительные параметры

установки:

- Не проверять зависимости
- Принудительная установка (если хотите переустановить пакет)

#### **2.9 Вкладка «Восстановление»**

Вкладка предназначена для восстановления проекта из резервной копии.

При наличии резервных копий они отображаются в списке.

Для восстановления проекта из резервной копии выберите нужный в списке файл и нажмите кнопку «Восстановить». После завершения восстановления на экране будет отображен результат (Успешно/Ошибка).

#### **2.10 Вкладка «Накопители»**

Вкладка предназначена для проверки и форматирования SD карт. При установке в Контроллер новой SD-карты рекомендуется отформатировать ее в файловую систему ext4.

Для форматирования карты необходимо выбрать ее в списке и нажать на кнопку «Форматировать». В открывшемся окне выбрать необходимый тип ФС и нажать «ОК». Дождаться окончания форматирования и появления диалогового окна с надписью «Форматирование прошло успешно».

Для проверки SD-карты необходимо выбрать ее в списке и нажать на кнопку «Проверить на ошибки». Дождаться окончания проверки.

#### **2.11 Вкладка «Субмодули»**

Вкладка предназначена для отображения конфигурации подключенных субмодулей. При нажатии на субмодуль, откроется окно управления его входами и выходами.

#### **2.12 Вкладка «Перезагрузка»**

Вкладка позволяет выполнить перезагрузку Контроллера.

Для выполнения перезагрузки нажмите кнопку «Перезагрузка».

```
 http://docs.kb-agava.ru/index.php?title=Системная_утилита_ПК-40&oldid=2346
```
**Эта страница в последний раз была отредактирована 9 февраля 2024 в 15:11.**